## オンライン接続方法

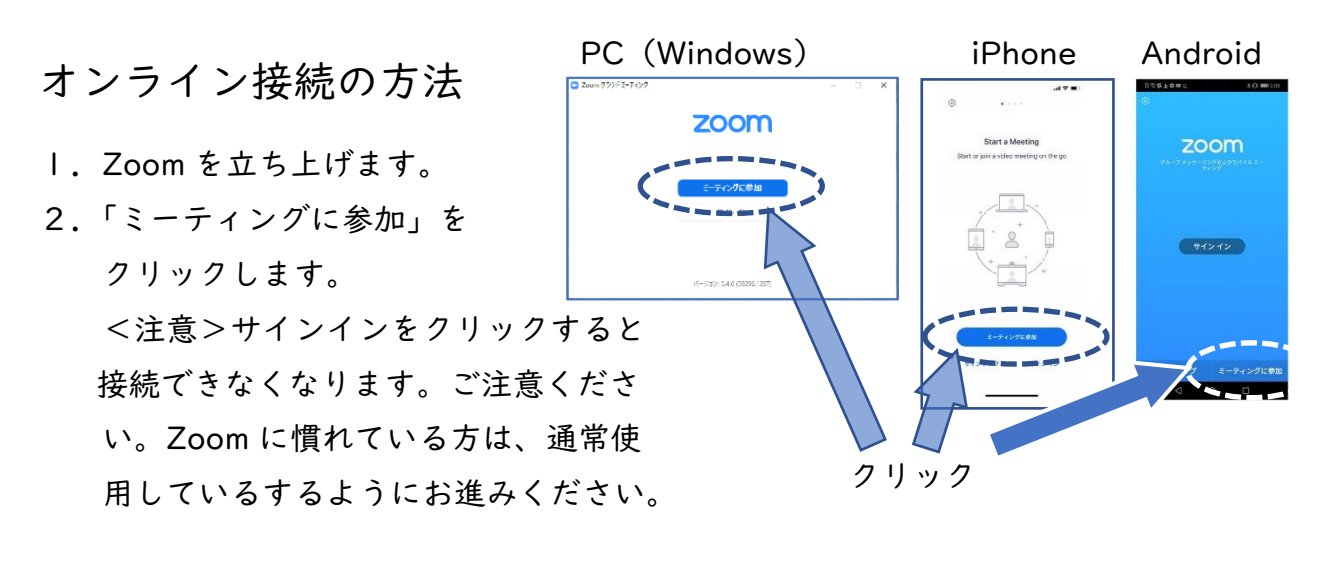

3.「ミーティング ID」を入力します。 表面に記載された、ミーティング ID を入力します。

- 4.「児童名」を入力します。 「参加」をクリックします。
- 5.「パスコード」を入力します。 ※パスコードを入力すると下の画面 が表示されます。一度に3~5人ず つ接続しますので、この画面のまま 少し、お待ちください。

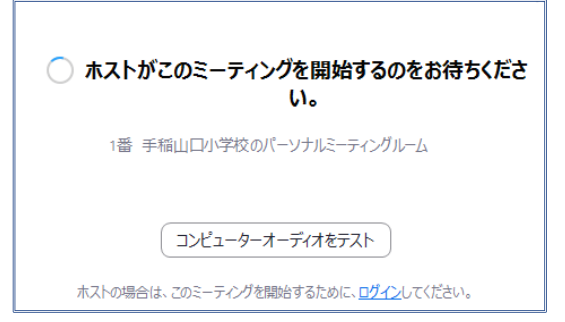

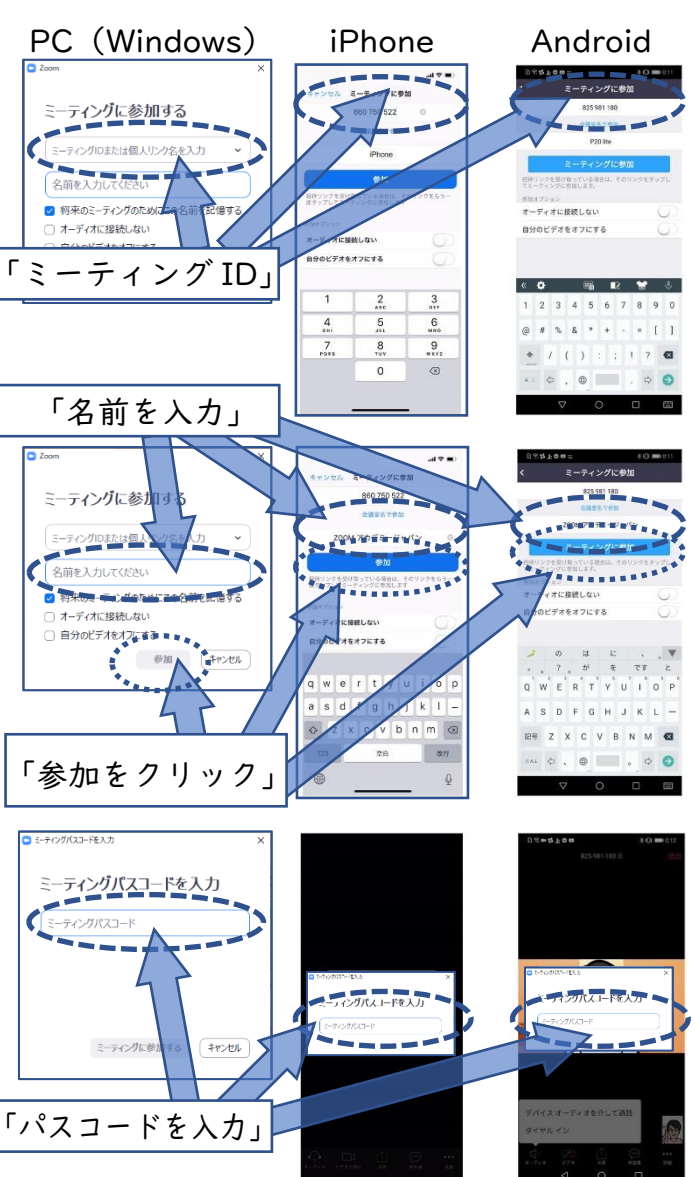

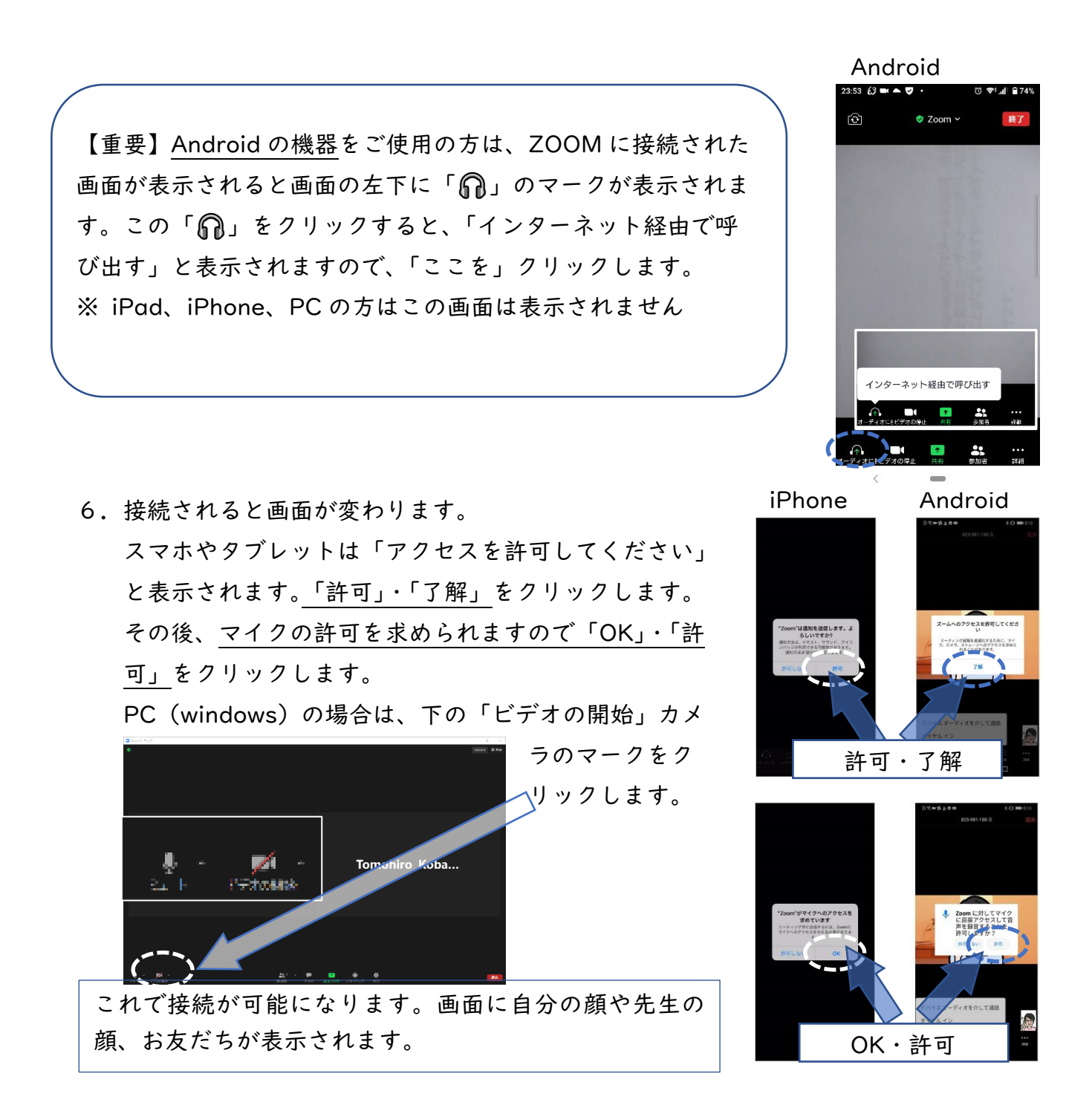

## ③ZOOM がうまく動かないときは Q&A

- Q1:デスクトップやスマホの画面に「ZOOM」が表示されていない
	- A:ZOOMがインストールされていない可能性があります。オンライン接続に関する お願い①をご覧ください。
- Q2:「ZOOM」が立ち上がらない
	- A:インストールに失敗していることが考えられます。一度、アンインストール、再起 動した後で、再度インストールしてください。

Q3:「ZOOM」に参加できない

 A:「サインイン」を選択していませんか?サイン インは、右のような画面が表示されます。 この画面が表示された時は「戻る」からホー ムに戻ります。

Q4:顔が映らない

 A:ZOOMの画面の左下にあるビデオのアイコンが、「ビデオの 開始」に赤斜線の入ったものになっていませんか。この場合 は、このアイコンをクリックすると、カメラの使用が可能に なります。

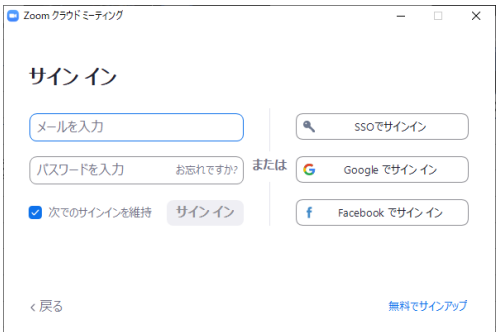

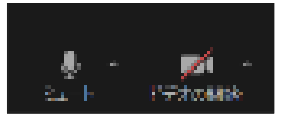

オンラインを活用する際の注意事項

●個人情報の保護

Zoom など、インターネットを利用してオンラインを活用するときに気を付けたいこと ①自分や他人の住所や電話番号をメッセージ等で載せないこと

②オンライン学習の様子を、動画や写真に撮影、記録(スクリーンショットやレコーディ ングなど)しないこと

③映像や画像を SNS や YouTube 等インターネットに公開しないこと

以上のことを守ってオンラインを活用するようお願いいたします。

●インターネット環境の確認

①ご家庭によりインターネット環境が異なるかと思います。画像がうまく動かない、音が 途切れる等、配信を見ることができない場合は、通信速度の測定をお願いします。通信 速度は「インターネット回線の速度テスト(https://fast.com/ja/)」から、測定して ください。20Mbps 以下の場合は通信速度遅く配信を上手く見れないことがあります。 ②接続に係る不具合がある場合は、本連盟のお問合せ、または 080-6982-7518 までご 連絡ください。